# Книга 1

# **Основы Excel**

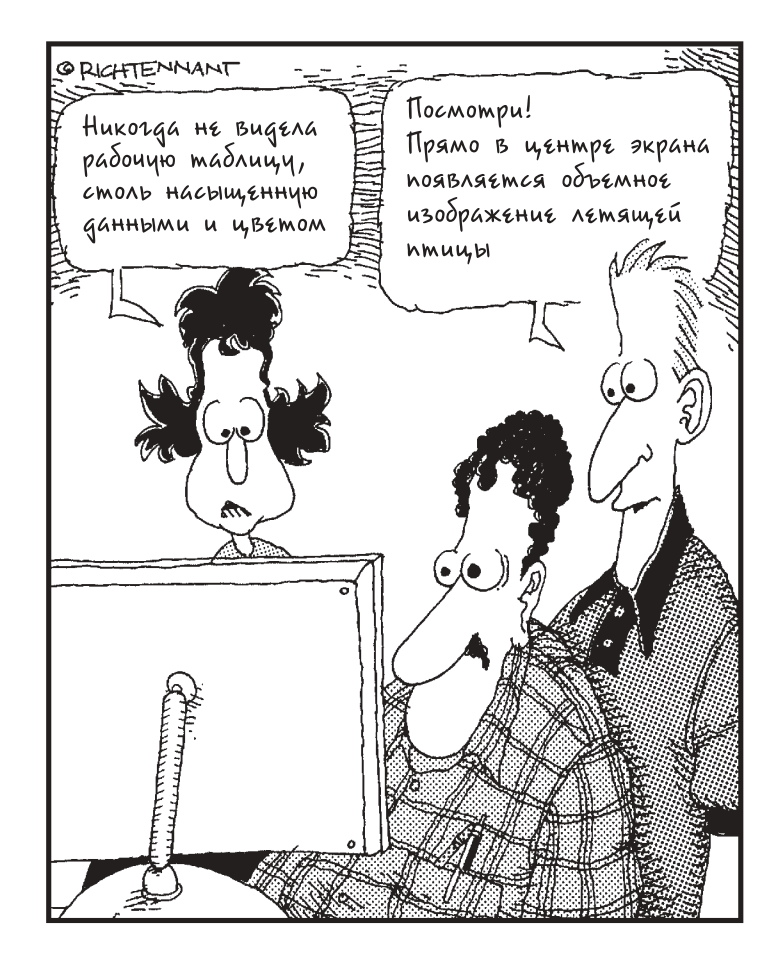

## В этой книге...

Глава 1. Знакомство с Excel Глава 2. Получение справки Глава 3. Настройка Excel

## Глава 1

## Знакомство с Excel

#### В этой главе...

- > Для чего применяется программа Excel
- $\triangleright$  Как запустить Excel
- > Знакомство с окном программы
- > Рабочие книги и рабочие листы
- > Команды Excel

режде, чем приступить к работе с Excel, необходимо понять, какие именно функции выполняет эта программа. Поэтому в начале главы будут кратко описаны задачи, для выполнения которых и была разработана Excel.

Если вы не освоите основы работы с Excel (способы запуска приложения, ввод информации в ячейки, выбор команд), дальнейшее изучение возможностей этой программы может оказаться безрезультатным. Чтобы вы могли свободно обращаться ко всем без исключения темам данного справочника, в первой главе представим основы работы с Excel.

Ознакомившись с материалом настоящей главы, вы будете готовы изучать информацию, приведенную далее в этом справочнике.

## Umo npegcmalusem codoù Excel

После Word, мошнейшего текстового процессора от фирмы Microsoft, Excel — вторая по популярности программа (или приложение), из пакета Microsoft Office. Excel получила такое признание, без сомнения, вследствие того, что в современном бизнесе помимо документооборота, для которого используется Word, важнейшую роль играют системы обработки числовых данных.

В Excel широчайшие возможности работы с числами дополнены средствами построения диаграмм и обработки электронных таблиц. Вы, вероятно, знаете, что программа работы с электронными таблицами Excel совмещает удобную форму таблицы с вычислительными возможностями калькулятора. Это означает, что вы вправе не только использовать данное приложение для создания финансовых отчетов, ведомостей и пр., но и применять его встроенные возможности для вычисления полных и промежуточных итогов и получения более сложных оценок.

Такое объединение возможностей делает Excel незаменимым и естественным для любых приложений, использующих определенный вид табличного представления и выполнения интенсивных расчетов на основе содержащихся данных. Например, Excel можно применить для создания аналогов многих бумажных форм, которые не требуют вычислений вообще. (Многие пользователи полагают, что создавать бланки значительно удобнее в Excel, а не пользуясь таблицами Word.) Программа используется также для создания финансовых отчетов, ведомостей и отчетов о движении товаров по складу, что требует объемных вычислений.

## Решетка рабочего листа

Ключ к успешной работе с Excel — понимание структуры таблиц. На рис. 1.1 представлено окно программы, в котором центральное место занимает табличная сетка (без дополнительных элементов управления, обычно появляющихся при запуске программы). Эта таблица называется рабочим листом (или листом).

## Заголовки столбцов  $31 +$  $-13$ **I'V ust \$2**  $-1.93$ 再取出 **I** W **加数·**  $-11.41$ **PLANT** ä x × v w ч 10年10日11日12日12日12日12日12月12日12日12日12日12日12日12日12日12日12日 Next /Tect2 / Next) 7 141 with

Заголовки строк

Рис. 1.1. Рабочий лист Excel

Обратите внимание на следующие элементы рис. 1.1.

- Столбцы таблицы обозначены буквами (А, В, С и т.д.). Это заголовки столбцов. Если Excel не хватает букв, используются их комбинации (за столбцом Z следуют AA, AB, АС, последний - имеет заголовок IV).
- Строки таблицы пронумерованы (от 1 до 65536), заголовки строк размещены в левой части окна программы.
- √ Пересечением строки и столбца является прямоугольник, называемый ячейкой.
	- Совершенно пустая таблица производит гнетущее впечатление.

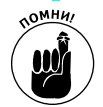

Каждая ячейка электронной таблицы может содержать собственные данные, тип которых зависит от назначения и макета создаваемой электронной таблицы.

#### Адрес ячейки

Ячейки идентифицируются по их положению в таблице, или адресу. Этот адрес представляет собой название столбца, за которым следует номер строки. Поэтому первая ячейка рабочего листа, расположенная в его верхнем левом углу, имеет адрес A1, самая левая ячейка второй строки — А2, а верхняя ячейка второго столбца — В1.

Обычно адрес ячейки состоит из буквенного названия столбца и номера строки. Можно использовать также систему ссылок на ячейки R1C1, которая имеет такое название, поскольку первая ячейка таблицы, A1, в этой системе характеризуется адресом R1C1.

Обратите внимание на два отличия в способах адресации ячеек.

√ Система адресации R1C1 не использует буквенный заголовок столбцов. При выборе данной системы на вкладке Общие (General) диалогового окна Сервис⇒Параметры (Tools⇒Options) буквенные заголовки столбцов меняются на числа (рис. 1.2).

| (8) sale (pass St Roges Hourt Caret Denis Give Coses<br>Trenancia contact:<br>市.<br>RICI<br>٠ | $1 - 5 - 1$ |
|-----------------------------------------------------------------------------------------------|-------------|
|                                                                                               |             |
|                                                                                               |             |
|                                                                                               |             |
|                                                                                               |             |
| 0<br>W                                                                                        | $+ -$       |
|                                                                                               |             |
|                                                                                               |             |
|                                                                                               |             |
|                                                                                               |             |
|                                                                                               |             |
|                                                                                               |             |
|                                                                                               |             |
|                                                                                               |             |
|                                                                                               |             |
|                                                                                               |             |
|                                                                                               |             |
|                                                                                               |             |
|                                                                                               |             |
|                                                                                               |             |
|                                                                                               |             |
|                                                                                               |             |
|                                                                                               |             |
|                                                                                               |             |
|                                                                                               |             |
|                                                                                               |             |
|                                                                                               |             |
|                                                                                               |             |
|                                                                                               |             |
|                                                                                               |             |
|                                                                                               |             |
|                                                                                               |             |
|                                                                                               |             |
|                                                                                               |             |
| 了言言语<br>《法律》<br>《法律》<br>《法律》<br>《法律》<br>《法律》<br>《法律》<br>$  +  $                               | $+1$        |
| <b>FIFT1866</b>                                                                               |             |

Рис. 1.2. Рабочий лист Excel, в котором используется система адресации R1C1

В системе адресации R1C1 сначала указывают номер строки, а затем - номер столбца, на пересечении которых расположена ячейка. При обычной системе адресации заголовок столбца указывается первым.

Основное преимущество обычной системы адресации заключается в том, что она короче. Поэтому многие пользователи считают, что применение ее особенно в формулах, удобнее, так как не приходится каждый раз обращаться к сокращению R (строка) и C (столбец).

Недостатком данной системы является то, что столбцы после 26 именуются двумя буквами (всего в рабочем листе 256 столбцов). При работе с широкими листами система адресации R1C1 оказывается достаточно удобной. Предположим, нужные данные находятся в ячейке R1C52. Из адреса ясно, насколько далеко они расположены по отношению к первой ячейке таблицы. А если знать, что данные находятся в той же ячейке с адресом AZ1, будет ли вам столь же очевидно их расположение?

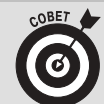

#### Отключение системы ссылок R1C1

Во многих рабочих листах, с которыми вам придется столкнуться, используется система ссылок А1 (поскольку именно она задана по умолчанию, о существовании другой системы адресации порой даже не догадываются). Предположим, один из пользователей переключился в систему R1C1 и сохранил файл. При его открытии все ссылки на ячейки в формулах будут созданы с использованием адреса в указанной системе, а в окне Excel столбцы будут пронумерованы. Всегда можно вернуться к обычной системе адресации ячеек, выбрав команду Сервис⇒Параметры и сняв флажок Стиль ссылок R1C1 (R1C1 reference style) на вкладке Общие. Эта опция расположена в верхней части диалогового окна. Щелкните на кнопке ОК, и все ссылки на ячейки в файле (как и заголовки столбцов) примут обычный вид.

#### Определение активной ячейки

Независимо от используемой системы ссылок на ячейки, Excel выделяет ячейку, с которой работают в настоящее время (эта ячейка называется активной, или текущей), несколькими способами.

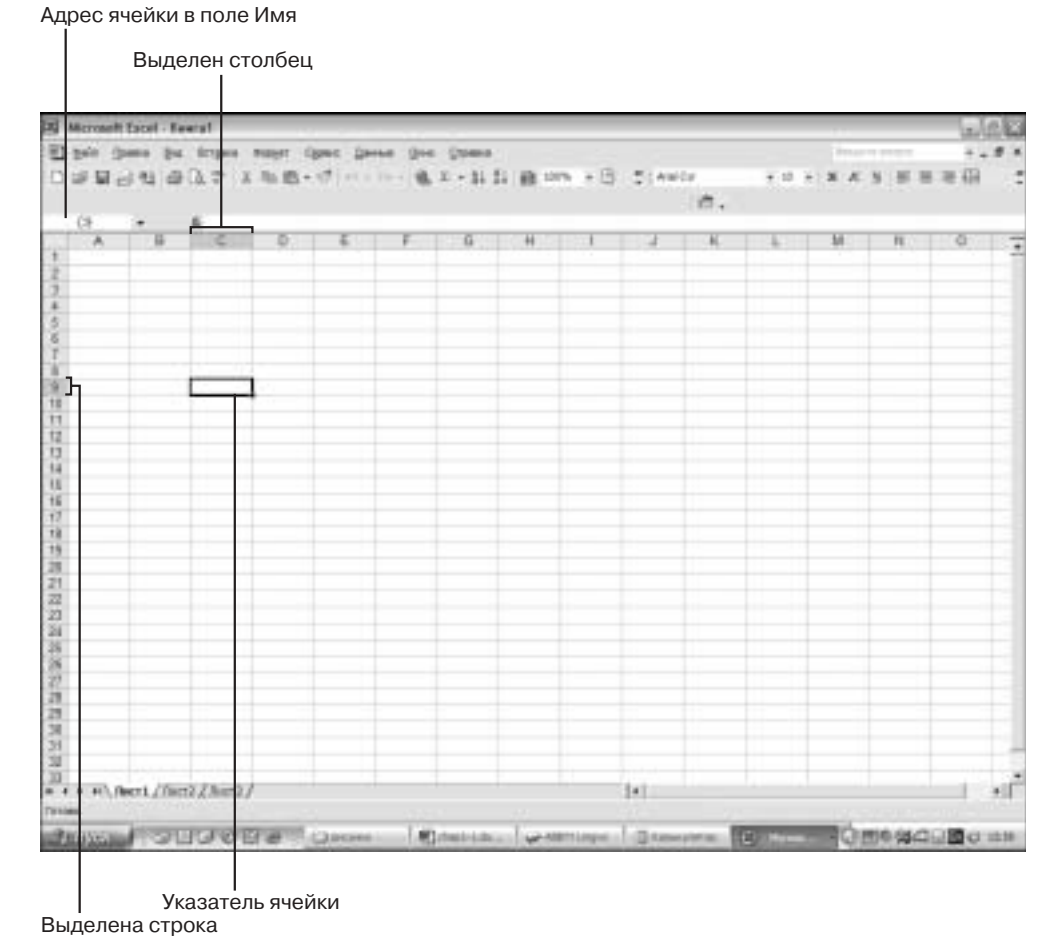

Рис. 1.3. Так выделяется активная ячейка

- √ Адрес ячейки находится в поле слева непосредственно над строкой заголовков столбцов (в поле Имя (Name)).
- √ Выделяются заголовки строки и столбца, на пересечении которых находится ячейка.
- Вокруг ячейки располагается толстая рамка (указатель ячейки).

Все эти способы отображены на рис. 1.3, где активна ячейка С7. Заголовки столбца С и строки 7 рабочего листа выделены цветом, а в поле Имя находится адрес С7.

#### Основные задания, выполняемые в рабочих листах

Чтобы создать новую рабочую таблицу или список, следует выполнить три основных действия.

- Ввести названия, которые задают макет таблицы или списка.
- ◆ Ввести данные.
- ◆ Отформатировать введенные данные.

Обратите внимание, что практически во всех электронных таблицах названия имеют как столбцы, так и строки. Они определяют данные разных типов, содержащиеся в таблицев отличие от списков (которые в Excel также называют списками данных, или базами данных), в которых для идентификации данных именуют только столбцы.

Ланные, введенные в ячейки таблицы или списка (подробнее о вводе данных см. главу 2 книги 1), могут быть текстом, числовыми значениями или формулами, по которым выполняются вычисления (обычно они используют другие значения, содержащиеся в таблице или списке).

После ввода данных форматирование таблицы или списка будет практически завершенным. При форматировании данных обычно изменяют формат ячейки, содержащей данные. Другими словами, вместо того, чтобы выделять полужирным шрифтом или курсивом вводимый в ячейку текст (аналогично операциям в Word), в Excel эти атрибуты назначают ячейке, содержащей этот текст. Таким образом указанные атрибуты текста будут связаны с ячейкой, и если заменить текст числом или формулой, результат вычислений также булет иметь указанные атрибуты. Полобная возможность лостаточно важна при построении таблиц (подробнее см. главу 2 книги 2).

### А что помимо таблиц?

Несмотря на то, что главным предназначением Excel является работа с электронными таблицами (которые и будут основными документами), возможности программы этим не исчерпываются. Кроме основных методов работы с электронными таблицами, программа Excel позволяет строить диаграммы и производить анализ данных. Она характеризуется рядом функций по управлению базами данных.

Таким образом, представляется возможность работы с электронной таблицей. При построении диаграмм или анализе данных работают с теми из них, которые находятся в рабочих листах (подробнее о построении диаграмм см. книгу 5, а об анализе данных — книгу 7). В процессе управления базами данных Excel выполняет сортировку и фильтрацию данных, введенных в таблицу в виде списка или импортированных из внешних источников (например, из файлов программы Microsoft Access или корпоративных баз данных — подробнее о работе с базами данных в Excel см. книгу 6).

Приступим к работе с Excel

Прежде всего, следует запустить Excel. Поэтому основы работы с программой мы начнем с описания способов ее активизации.

Запуск Excel 2002 ничем не отличается от запуска других программ в Windows XP или Windows 98 (просто в последней и наиболее совершенной системе Windows XP внешний вид окна программы несколько иной). Независимо от используемой операционной системы, запустить Excel не составит особого труда.

#### Вызов программы с панели задач Windows

Последовательность действий при запуске Excel с панели задач Windows зависит от используемой операционной системы. При работе в Windows XP выполните следующее.

1. Щелкните на кнопке Пуск (Start) на панели задач.

Откроется меню Пуск.

- 2. Поместите указатель мыши над элементом Программы (All Programs).
- 3. Раскроется меню, содержащее ряд программ, установленных на компьютере.
- 4. Щелкните на Microsoft Excel для запуска этой программы.

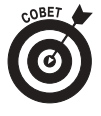

После одного запуска Excel с панели задач Windows, приложение будет автоматически добавлено в меню Пуск, как показано на рис. 1.4. поэтому в дальнейшем достаточно лишь щелкнуть на кнопке Пуск и выбрать Microsoft Excel из этого меню. Однако такое размещение в меню Пуск не постоянно, по мере запуска других программ они будут добавляться в это меню и вскоре вытеснят Microsoft Excel.

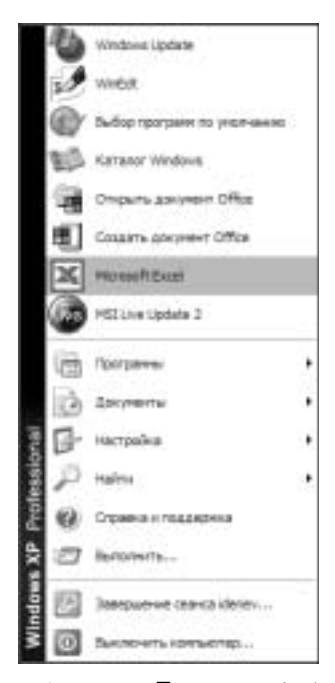

Рис. 1.4. Меню Пуск после добавления элемента Microsoft Excel

Чтобы запустить Excel из меню Пуск в Windows 98 или 95, выполните следующие действия.

- 1. Щелкните на кнопке Пуск (Start) на панели задач. Откроется меню Пуск.
- 2. Поместите указатель мыши над элементом Программы (Programs).
- Раскроется меню, содержащее названия программ, установленных на компьютере.
- 3. Щелкните на Microsoft Excel для запуска этой программы.

## Запуск Excel с рабочего стола или ярлыка панели задач

Если вы активно работаете с Excel, вероятно процедура запуска этой программы из меню Пуск окажется не очень удобной. В этом случае поместите на рабочий стол ярлык Microsoft Excel или используйте Панель Microsoft Office, описанную в следующем разделе.

Чтобы добавить на рабочий стол ярлык Excel, необходимо найти файл, запускающий данное приложение (excel.exe), и выполнить следующие действия.

1. Щелкните на кнопке Пуск панели задач.

Откроется меню Пуск, содержащее элемент Найти (Search).

2. В меню Пуск щелкните на элементе Найти, а затем - на Файлы и папки (All **Files and Folders).** 

При работе в Windows 9x поместите указатель мыши на элементе Найти и в открывшемся меню выберите Файлы и папки (For Files and Folders)

- 3. В поле Искать имена файлов и папок (All or part of filename) введите excel.exe.
- 4. Щелкните на кнопке Найти.

Windows просмотрит содержимое жесткого диска компьютера и найдет нужный файл.

5. Щелкните на кнопке Остановить (Stop), когда нужный файл будет найден, т.е. его имя появится в правой части диалогового окна Результаты поиска (Search Results).

Осталось только поместить ярлык этого файла на рабочем столе.

6. Щелкните правой кнопкой мыши на найденном файле, затем в контекстном меню поместите указатель мыши на Отправить (Send to) и щелкните на Рабочий стол (создать ярлык) (Desktop (create shortcut)).

Windows поместит на рабочий стол ярлык программы Excel (чтобы его увидеть, закройте окно Результаты поиска).

7. Щелкните на кнопке Закрыть (Close) диалогового окна Результаты поиска.

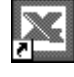

Закрыв диалоговое окно Результаты поиска, вы увидите пиктограмму Excel (такую, как на полях книги) на рабочем столе. Чтобы запустить Excel с рабочего стола, дважды щелкните на его пиктограмме. Можно также щелкнуть на пиктограмме правой кнопкой мыши и выбрать команду Открыть (Open) в контекстном меню.

Единственным неудобством при запуске с рабочего стола является двойной щелчок мыши или использование контекстного меню. Кроме того, если рабочий стол заполнен, пиктограмму порой сложно найти.

Чтобы избежать подобных неудобств, скопируйте ярлык Excel с рабочего стола на панель быстрого запуска (Quick Lanch), расположенную справа от кнопки Пуск панели задач Windows. Для запуска Excel с этой панели достаточно одного щелчка мышью, как и при работе с другими кнопками панелей инструментов Windows).

Чтобы скопировать ярлык Excel с рабочего стола на панель быстрого запуска, выполните следующие действия.

1. Перетащите ярлык Excel с рабочего стола на панель быстрого запуска, поместив его в нужном месте панели.

Пиктограмма будет расположена в начале панели, непосредственно справа от кнопки Пуск, если вы перетащите ее туда (перед первой кнопкой панели быстрого запуска должна появиться тонкая черная линия, указывающая на место размещения новой кнопки).

2. Лобившись нужного положения тонкой черной черты на панели быстрого запуска, отпустите кнопку мыши.

Когда вы отпустите кнопку мыши, Windows добавит на панель пиктограмму Excel (приведенную на полях). После добавления этой пиктограммы на панель быстрого запуска для загрузки Excel достаточно один раз щелкнуть на ней мышью. Если необходимо убрать пиктограмму с панели быстрого запуска, просто перетащите ее с панели — и она исчезнет.

## Запуск Excel с панели Microsoft Office

Office XP (и стандартный, и профессиональный выпуски) содержат Панель Microsoft Office (Office Shortcut bar), на которой располагаются встроенные кнопки для всех основных приложений пакета Office: Word, Excel, PowerPoint и Outlook. Если эта панель находится на экране, для запуска Excel просто щелкните на его пиктограмме на Панели Microsoft Office (двойной щелчок, как при запуске с рабочего стола, не нужен). Недостатком использования этой панели является то, что она (если не включена опция Автоматически убирать с экрана (Autohide)), как и панель задач Windows, постоянно находится на экране, отбирая весьма ценное место у окна программы Excel.

Чтобы вывести на экран Панель Microsoft Office (рис. 1.5), выполните следующие действия.

- 1. Щелкните на кнопке Пуск. Откроется меню Пуск.
- 2. Поместите указатель мыши на элемент Программы.

Откроется меню Программы.

3. Поместите указатель мыши на элемент Средства Microsoft Office (Microsoft Office Tools).

Откроется меню Средства Microsoft Office.

- 4. Щелкните на элементе Панель Microsoft Office (Office Shortcut bar). На экране появится диалоговое окно с предложением сконфигурировать Панель Microsoft Office так, чтобы она автоматически отображалась при загрузке Windows.
- 5. Шелкните на кнопке Да (Yes), если желаете, чтобы эта панель автоматически появлялась на экране, или - Нет (No), если в этом нет необходимости.

Если Панель Microsoft Office находится на экране, для запуска Excel щелкните в этой панели на кнопке Microsoft Excel (пиктограмма та же, что и на панели быстрого запуска).

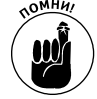

 $|\overline{\mathbf{x}}|$ 

Чтобы Панель Microsoft Office автоматически исчезала с экрана при запуске программ, необходимо включить опцию Автоматически убирать с экрана. Для этого щелкните правой кнопкой мыши в любой части панели (вне кнопок) и в контекстном меню выберите команду Автоматически убирать с экрана. Когда включена эта опция, для отображения Панели Microsoft Office подведите указатель мыши к границе окна, вдоль которого закреплена панель (верхней, правой или левой). Подержите несколько секунд, и Панель Microsoft Office появится на экране. предоставив к использованию все свои кнопки. Чтобы снова убрать панель, переместите указатель мыши к центру экрана.

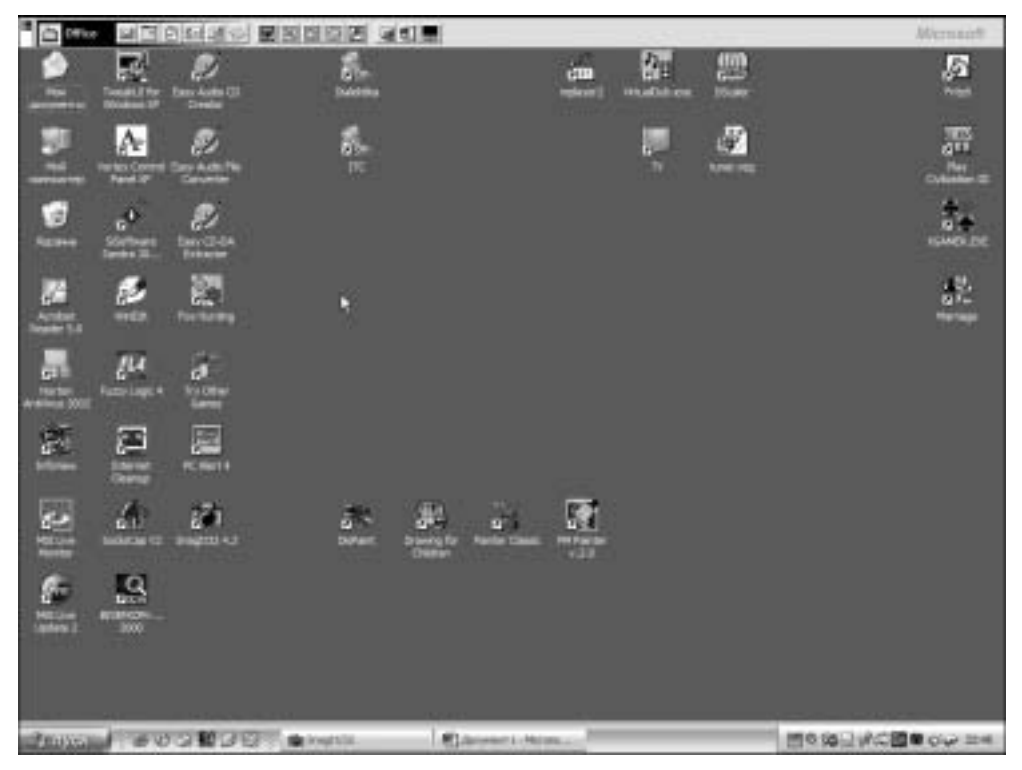

Рис. 1.5. В верхней части окна расположена Панель Microsoft Office

## Запуск Excel путем открытия одного из документов

Excel также можно запустить, открыв документ, который был создан в этой программе. Windows, разумно последовавшая примеру Apple Macintosh, связала выполняемый файл каждого приложения с генерируемыми им документами. Это означает, что при попытке открыть документ Excel (рабочую книгу или файл рабочей книги) Windows проверяет, запущена ли программа Excel. Если да, Windows просто открывает выбранную книгу в приложении. А если программа Excel еще не запущена, Windows выполняет запуск и затем открывает выбранную рабочую книгу.

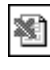

Чтобы открыть рабочую книгу и запустить Excel, найдите пиктограмму файла рабочей книги (показана на полях) и дважды щелкните на ней. Можно также щелкнуть на пиктограмме правой кнопкой мыши и в контекстном меню выбрать команду Открыть.

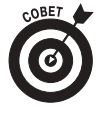

Не забудьте поместить на рабочий стол ярлыки книг, с которыми приходится часто работать. Для этого найдите нужную рабочую книгу, щелкните правой кнопкой мыши на пиктограмме ее файла и в контекстном меню выберите вначале команду Отправить, а затем — Рабочий стол (создать ярлык). Если ярлык книги находится на рабочем столе, дважды шелкните на нем, чтобы запустить Excel и открыть книгу.

# Окно программы Excel

При первом запуске программы Excel появляется окно программы, которое занимает всю видимую область экрана и имеет с заголовок Microsoft Excel. Окно программы Excel имеет несколько областей (рис. 1.6), в каждой из которых размещены собственные элементы. Окно программы Excel состоит из следующих областей.

Панели инструментов Стандартная и Форматирование

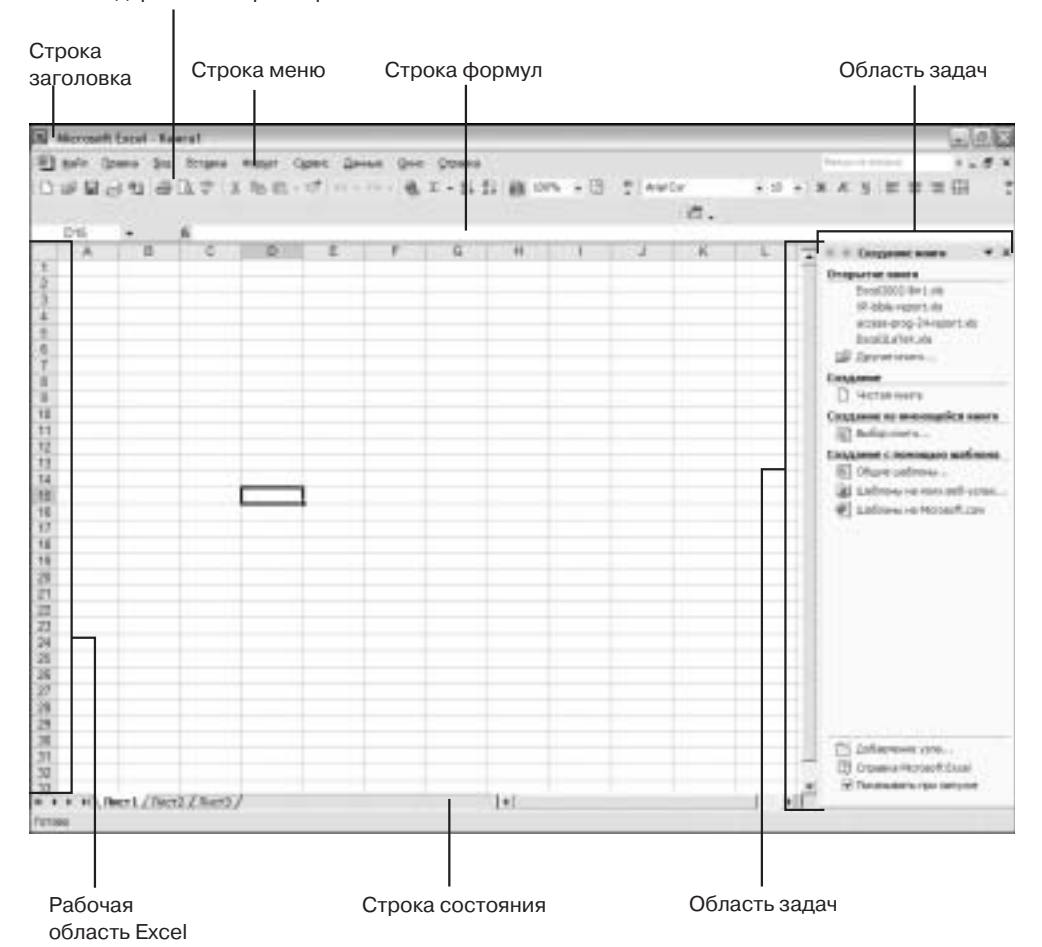

Рис. 1.6. Окно программы Excel

- √ Строка заголовка (Title bar). Это первая строка в верхней части экрана. Она содержит кнопку управления, открывающую меню (с помощью которого можно перемещать и изменять размер окна), название приложения (Microsoft Excel), кнопки Свернуть (Minimize) и Восстановить (Restore).
- √ Строка меню (Menu bar). Расположена под строкой заголовка. Она содержит раскрывающиеся меню, в которых можно выбрать разнообразные команды программы

Excel. В этой же строке находится текстовое поле Введите вопрос (Ask a question) и кнопки Свернуть окно (Minimize window), Восстановить окно (Restore window) и Закрыть окно (Close window).

- Панели инструментов Стандартная и Форматирование. Расположены в одной строке под строкой меню, в каждой из этих панелей инструментов находятся кнопки, по щелчку на которых выполняются определенные действия.
- $\checkmark$  Строка формул (Formula Bar). Эта строка состоит из трех областей: поля Имя (Name), содержащего адрес активной ячейки, кнопок Отмена (Cancel), Ввод (Enter) и Вставка функции (Insert function), а также поля справа, в котором отображается содержимое активной ячейки.
- Рабочая область Excel. Данная область расположена между строкой формул и строкой состояния. Она содержит окна всех документов и рабочих книг Excel. Как правило, в рабочей области находится только одна рабочая книга.
- Область задач (Task Pane). Эта область находится в правой части окна программы и содержит четыре панели: Создание книги (New workbook) — выводится по умолчанию, позволяет открывать существующие и создавать новые рабочие книги, Буфер обмена (Clipboard) — для управления данными, содержащимися в буфере обмена Windows, Поиск (Search) — для поиска документов, Вставка картинки (Insert Clip Art) — для вставки в рабочие листы изображений из коллекции клипов Windows.
- Строка состояния (Status bar). Расположена в нижней части окна Excel и разделена на две части. В левой части содержится сообщение о текущем состоянии программы или выбранной команде Excel, а в правой — индикаторы режимов NUM, CAPS и пр.

#### Строка заголовка

В строке заголовка окна Excel располагается название программы, кнопка управления с пиктограммой XL, а также кнопки Свернуть, Восстановить и Закрыть (Close). По щелчку на кнопке управления появляется меню, в котором находятся команды изменения размера окна программы и его закрытия.

司

 $\Box$ 

При первом запуске Excel в правой части строки заголовка будут содержаться эти две кнопки - Свернуть и Восстановить. Щелкните на кнопке Свернуть, чтобы убрать с экрана окно Excel и поместить одновременно кнопку на панель задач Windows (действие аналогично выполнению одноименной команды в меню управления Excel). Щелкните на кнопке Восстановить, чтобы уменьшить размер окна программы Excel и поместить его в центре рабочего стола (действие аналогично выполнению одноименной команды в меню управления Excel).

Если окно Excel свернуто, восстановить его можно, щелкнув на кнопке в панели задач Windows. Если же окно программы Excel небольшого размера, чтобы развернуть его на весь экран, воспользуйтесь кнопкой Развернуть (Maximize), представленной на полях (действие аналогично выполнению одноименной команды в меню управления Excel).

## Строка меню

Строка меню содержит девять раскрывающихся меню, в которые включены команды, необходимые для работы в программе. В правой части строки меню располагается поле Введите вопрос, которое позволяет получить доступ к справочной системе Excel (подробнее

см. главу 2 книги 1). Справа от этого поля находятся кнопки Свернуть окно, Восстановить окно и Закрыть окно.

Как и в других приложениях Windows, для выбора команд меню можно пользоваться мышью и клавиатурой. Подробнее см. раздел "Работа с меню" далее в этой главе. Для управления работой Excel можно также использовать голосовые команды (если, конечно, к компьютеру подсоединен микрофон). Подробнее см. раздел "Голосовые команды" далее в этой главе.

Кнопки Excel Свернуть окно, Восстановить окно и Закрыть окно, расположенные справа в строке меню, работают аналогично, но не дублируют кнопки, расположенные в строке заголовка.

- Шелкните на кнопке Свернуть окно, чтобы свернуть окно рабочей книги и превратить его в кнопку в нижней части рабочей области окна программы Excel.
- √ Щелкните на кнопке Восстановить окно, чтобы уменьшить окна активной рабочей книги. На экране в рабочей области программы Excel появится небольшое окно с документом. Оно будет содержать собственную строку заголовка и кнопки Свернуть, Развернуть и Закрыть.
- √ Щелкните на кнопке Закрыть окно, чтобы закрыть активную рабочую книгу. Excel выдаст предупреждение с предложением сохранить изменения, внесенные в рабочую книгу с момента последнего сохранения.

Чтобы восстановить рабочую книгу, щелкните на кнопке с ее именем, расположенной в нижней части рабочей области окна программы Excel. Окно, содержащее книгу, займет всю рабочую область, если вы щелкните на кнопке Развернуть в этом окне.

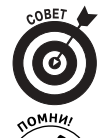

Для циклического переключения между окнами всех книг Excel и всех других приложений используйте комбинацию клавиш <Alt+Tab>.

Обратите внимание на то, что после щелчка на кнопке Восстановить окно в строке меню исчезают кнопки Свернуть окно, Восстановить окно и Закрыть окно, а поле Введите вопрос перемещается вправо. Это происходит потому, что в рабочей области книга располагается в собственном окне, в строке заголовка которого находятся кнопки Свернуть, Развернуть и Закрыть. Если щелкнуть на кнопке Развернуть окна рабочей книги, активная книга займет всю рабочую область окна программы Excel, и в строке меню снова появятся три кнопки, сместив влево поле Введите вопрос.

## Панели инструментов Стандартная и Форматирование

Следующую строку окна Excel занимают наиболее часто используемые панели инструментов Стандартная и Форматирование. Поскольку Excel автоматически размещает их в одной строке, все кнопки этих панелей на экране не видны.

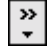

Чтобы отобразить невидимые кнопки панели инструментов, щелкните на кнопке Параметры панели инструментов (Toolbar Options), приведенной на полях. На экране появится меню, содержащее все невидимые ранее кнопки. При этом символ >> указывает на то, что не все кнопки панели инструментов находятся на экране.

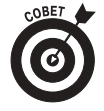

Для определения названия кнопки наведите на нее указатель мыши. Всплывающая подсказка сообщит название инструмента. Чтобы разместить панели инструментов Стандартная и Форматирование в разных строках, щелкните на кнопке Параметры панели инструментов и выберите команду Отображать кнопки на двух строках (Show buttons on two rows). Если вдруг понадобится освободить место на экране, поместите панели инструментов в одну строку этим же способом.

Чтобы использовать кнопку панелей инструментов, просто щелкните мышью на нужной пиктограмме (двойной щелчок не нужен). Если кнопка имеет меню (справа от нее располагается стрелка вниз), щелкните на этой стрелке, чтобы выбрать одну из возможных опций.

Подробнее о работе с панелями инструментов Excel см. раздел "Использование панелей инструментов" далее в этой главе.

## Строка формул

Строка формул очень важна для работы в программе Excel. Поле Имя, распложенное в левой ее части, содержит адрес активной (или текущей) ячейки. При перемещении указателя ячеек и выделении диапазонов этот адрес автоматически изменяется. Обратите внимание, что справа от этого поля расположена кнопка со стрелкой вниз. Она используется для выбора из меню имени диапазона (вопросы выделения и именования диапазонов обсуждаются в главе 1 книги 3).

Справа от поля Имя находится область кнопок Отмена и Ввод. При запуске программы эти кнопки отсутствуют - они появляются при вводе данных в активную ячейку или при редактировании (рис. 1.7). Кнопка Вставка функции (с пиктограммой  $f(x)$  в строке формул располагается всегда.

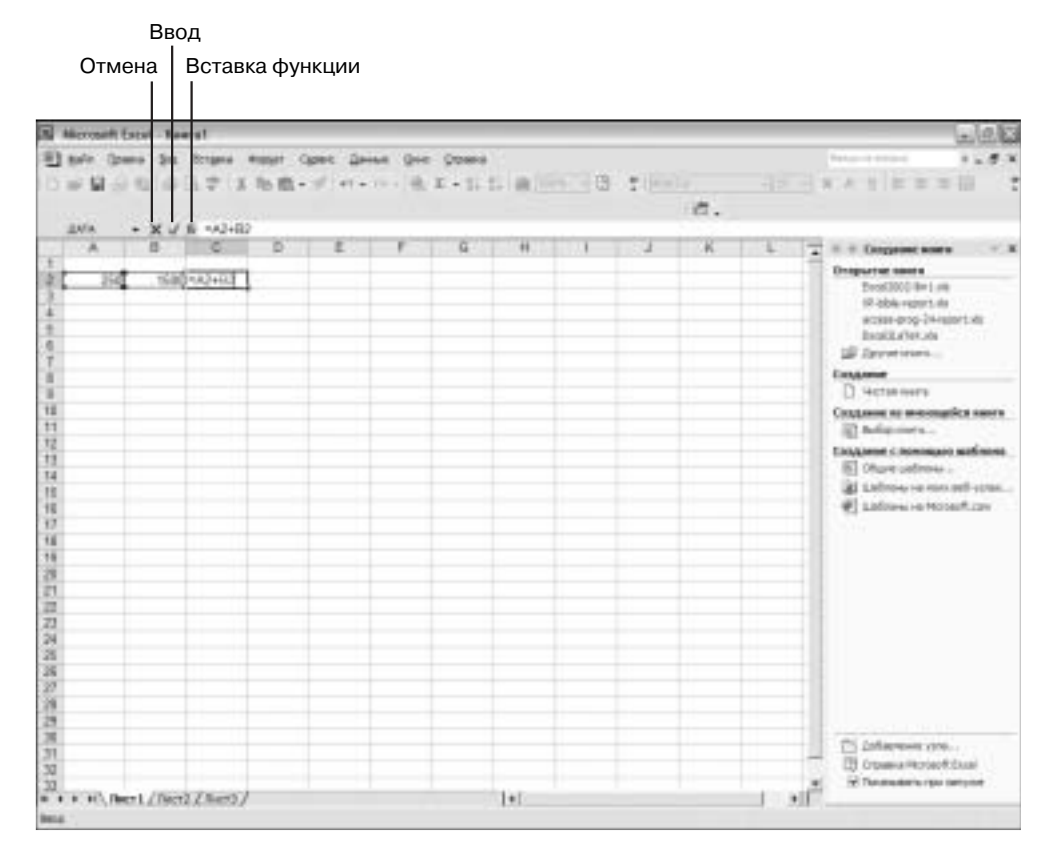

Рис. 1.7. Кнопки Отмена и Ввод появляются в строке формул тогда, когда начинается редактирование данных

Щелкните на кнопке Отмена, чтобы отменить ввод данных или те правки, которые внесены в активную ячейку. Щелкните на кнопке Ввод, чтобы завершить ввод данных или правку (это не единственный способ принятия или отмены внесенных в ячейку изменений. Подробнее см. главу 1 книги 2). Щелкните на кнопке Вставка функции, чтобы вставить (или отредактировать) встроенную функцию Excel, которая используется в создаваемой формуле. (Функции — это специальные формулы, которые выполняют сложные и не очень сложные вычисления. Подробнее о работе с ними см. книгу 3.)

## Рабочая область Excel

Большую часть окна программы Excel занимает рабочая область. Именно в ней выполняется работа по построению и редактированию электронной таблицы. Обычно рабочая область полностью занята только одним листом, хотя можно поместить в нее несколько отдельных окон, содержащих разные рабочие листы одной или нескольких рабочих книг (подробнее см. главу 4 книги 2).

Даже если таблица занимает всю рабочую область окна программы, вы сможете увидеть лишь небольшую ее часть (напомним, каждый рабочий лист книги содержит 256 столбцов и 65536 строк, или 16777216 ячеек). Чтобы увидеть скрытые за пределами рабочей области строки и столбцы, используйте вертикальную и горизонтальную полосы прокрутки. Подробнее см. раздел "Перемещение по рабочему листу" далее в этой главе.

Поскольку каждая новая рабочая книга по умолчанию содержит три рабочих листа, в левой части горизонтальной полосы прокрутки находятся ярлычки рабочих листов. Эти элементы управления предназначены для активизации отдельных листов. Подробнее см. раздел "Перемещение по рабочей книге" далее в этой главе.

## Область задач

Область (или панель) задач — новая возможность программ Excel, Word и PowerPoint пакета Office XP. Эта панель расположена в правой части окна программы и перекрывает часть активного рабочего листа.

При первом запуске Excel программа автоматически открывает область задач Создание книги. С ее помощью можно легко создавать новые книги и открывать те из них, над которыми недавно шла работа. После выбора нужной ссылки Excel открывает выбранную книгу и автоматически закрывает область задач. Чтобы открыть ее снова, воспользуйтесь командой Вид $\Rightarrow$ Область задач (View $\Rightarrow$ Task Pane).

Помимо области задач Создание книги, в программе есть еще три: Буфер обмена, Поиск и Вставка картинки. Чтобы переключиться на другую панель, щелкните на кнопке Другие области задач (Other Task Panes) (рис. 1.8), а затем — на нужном имени. Если выбрана одна из этих трех областей задач, можно использовать кнопки со стрелками в верхней части области для перемещения между областями задач.

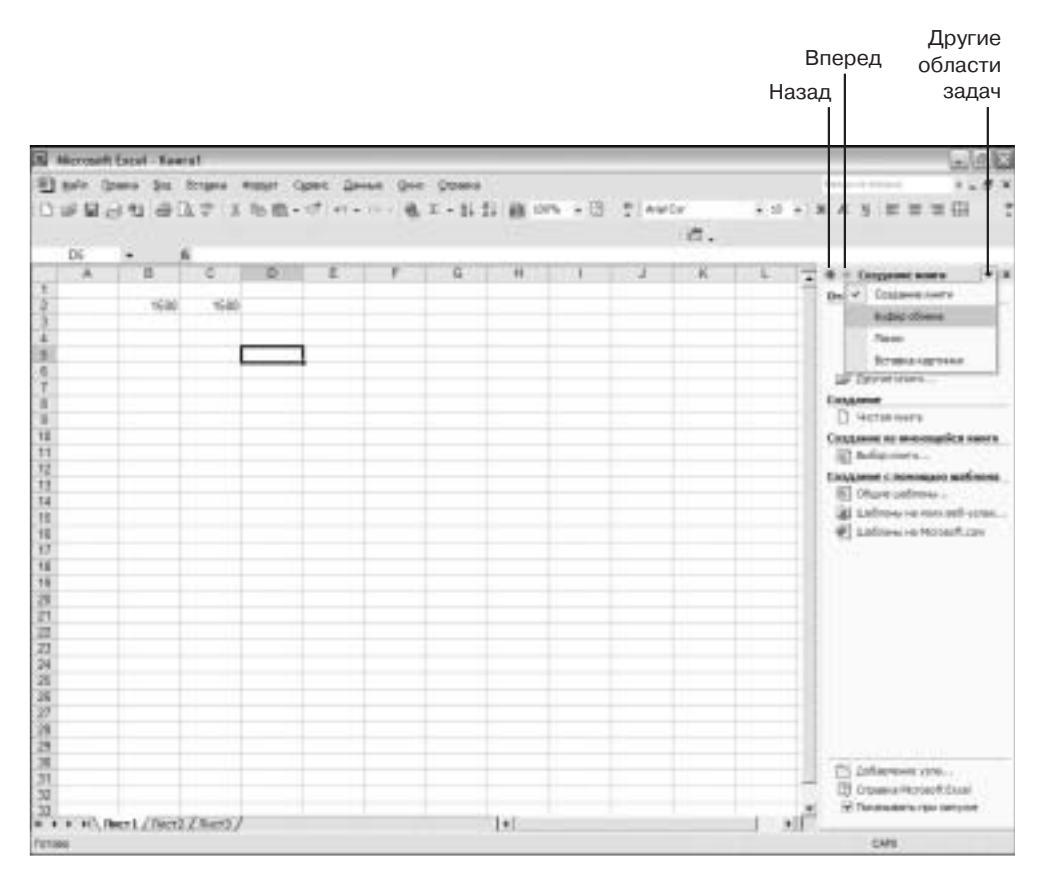

Рис. 1.8. Выбор области задач

#### Строка состояния

Последний, но не менее важный элемент окна программы Excel — строка состояния. Она расположена в нижней части окна непосредственно над панелью задач Windows. Вообще строка состояния не принадлежит программе Excel, хотя при работе программы постоянно находится на экране. В левой ее части находится информация о текущем состоянии активного приложения. Как правило, в ней расположен индикатор Готово (Ready), сообщающий о том, программа Excel готова принять данные в активную ячейку или выполнить команды. Кроме того, здесь же содержится индикатор Правка (Edit), который указывает на то, что активная ячейка находится в режиме редактирования.

В правой части строки состояния размещены индикаторы режимов, сообщающие о включении режимов Caps Lock, Num Lock, Scroll Lock (именно о включении, поскольку повторное нажатие одноименных клавиш их отключает). Здесь же находятся индикаторы трех других режимов, характерных именно для программы Excel. Все они перечислены в табл. 1.1.

| Режим                    | Клавиша включе-<br>ния-отключения | Назначение                                                                                                    |
|--------------------------|-----------------------------------|----------------------------------------------------------------------------------------------------|
| ВДЛ (ЕХТ)                | <f8></f8>                         | Расширяет диапазон от текущей ячейки по нажатию клавиш со стрелками                                                                                                    |
| ДОБ (ADD)                | <shift+f8></shift+f8>             | Добавляет к активному диапазону все ячейки, выделенные путем переме-<br>щения по ним с помощью клавиш со стрелками                                                                                                    |
| <b>CAPS</b>              | <caps lock=""></caps>             | Вводит все буквы прописными                                                                                                    |
| <b>NUM</b>               | <num losk=""></num>               | Включает или отключает дополнительную цифровую клавиатуру<br>(расположена в правой части клавиатуры)                                                                                                    |
| <b>SCRL</b>              | <scroll lock=""></scroll>         | При пролистывании рабочего листа удерживает указатель ячейки в одном<br>положении                                                                                                    |
| 3AM (OVR)                | <lnsert></lnsert>                 | Режим замены, когда вводимый текст располагается, замещая уже суще-<br>СТВУЮЩИЙ                                                                                                    |
| <b>END</b>               | <end></end>                       | Используется вместе с клавишами со стрелками, перемещает указатель<br>ячейки на первую пустую ячейку в направлении стрелки                                                                                                    |
| <b><i>DINC (FIX)</i></b> | Нет                               | Сообщает, что Excel будет автоматически использовать для числовых дан-<br>ных определенное число знаков после десятичной точки. Для включения<br>(отключения) этого режима выполните команду Сервис⇒Параметры,<br>в диалоговом окне Параметры перейдите на вкладку Правка (Edit)<br>и установите (снимите) флажок Фиксированный десятичный<br>формат при вводе (Fixed Decimal Places) |

Таблица 1.1. Режимы, индикаторы которых располагаются в строке состояния

# Перемещение по рабочему листу

Независимо от размера экрана компьютера, как правило, рабочая таблица не помещается на нем полностью. Можно создать несколько таблиц, содержащих небольшие наборы данных - таким образом, содержимое рабочего листа полностью поместиться на экране. Но, вероятнее всего, оптимальные с точки зрения набора данных рабочие листы не смогут полностью уместиться на экране и будут выходить за его пределы либо по длине, либо по ширине.

Поскольку большинство таблиц Excel достаточно велики по размеру и выходят за рамки экрана, для перемещения указателя ячеек в нужное место воспользуйтесь прокруткой. Далее ознакомимся с быстрыми и удобными комбинациями клавиш, которые используются для перемещения указателя ячейки по листу.

В Excel 2002 навигация по рабочему листу осуществляется несколькими способами.

- √ С клавиатуры, используя клавиши управления курсором, в том числе и в комбинации с управляющими клавишами.
- √ С помощью мыши, перемещая бегунки полос прокрутки и щелкая мышью на нужной ячейке.
- √ С помощью диалогового окна Переход (Go To) (чтобы его открыть, используйте <Ctrl+G>, <F5> или команду Правка $\Rightarrow$ Перейти (Edit $\Rightarrow$ Go To)).
- √ Прибегая к голосовым командам в этом случае задействуется система распознавания речи (см. раздел "Голосовые команды" далее в этой главе).

### **С помощью клавиатуры**

Excel предлагает немало способов перемещения указателя ячейки с помощью клавиатуры. Наиболее очевидным является использование клавиш со стрелками для перемещения в соответствующем направлении. Основные возможности навигации по листу с помощью клавиатуры приведены в табл. 1.2.

| Комбинация клавиш                               | Перемещение                                       |
|-------------------------------------------------|---------------------------------------------------|
| $\leftrightarrow$ > или $\leq$ Tab>             | К следующей ячейке вправо                         |
| <←> или <shift+tab></shift+tab>                 | К следующей ячейке влево                          |
| <↑>                                             | К следующей ячейке вверх                          |
| <↑>                                             | К следующей ячейке вниз                           |
| <home></home>                                   | К ячейке в той же строке и столбце А              |
| <ctrl+home></ctrl+home>                         | К первой ячейке таблицы (А1)                      |
| <ctrl+end> или <end, home=""></end,></ctrl+end> | К последней ячейке в активной области таблицы     |
| <pgup></pgup>                                   | На один экран вверх                               |
| $<$ PgDn $>$                                    | На один экран вниз                                |
| <ctrl+→> или <end, →=""></end,></ctrl+→>        | К первой ячейке с данными справа от пустой ячейки |
| <ctrl+←> или <end, ←=""></end,></ctrl+←>        | К первой ячейке с данными слева от пустой ячейки  |
| <ctrl+ î=""> или <end, î=""></end,></ctrl+>     | К первой ячейке с данными сверху от пустой ячейки |
| <ctrl+↓> или <end, ↓=""></end,></ctrl+↓>        | К первой ячейке с данными снизу от пустой ячейки  |

 **Таблица 1.2. Комбинации клавиш, используемые для перемещения по рабочему листу**

Сочетания клавиш, перечисленные в табл. 1.2, при перемещении к ячейке в нужном направлении также выполняют пролистывание рабочего листа, если это необходимо. Например, указатель находится на ячейке в крайнем правом столбце экрана. При нажатии клавиш <Tab> или <->> Excel пролистает таблицу на одну строку вправо и поместит указатель на следующую ячейку.

Если вы находитесь в столбце, отдаленном от начала таблицы, нажмите клавишу <Home> - указатель переместится на ячейку в той же строке и в столбце А, при этом на экране появятся столбцы листа, начиная с А.

Среди комбинаций клавиш, используемых для навигации по рабочему листу наиболее полезными оказываются сочетания с использованием <Ctrl> или <End>. Такие комбинации клавиш осуществляют переход по большим блокам ячеек, что необходимо при работе с большими сложными таблицами.

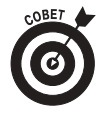

При использовании <Ctrl> в комбинации с клавишами управления курсором следует, удерживая нажатой клавишу <Ctrl>, нажать вторую клавишу. При работе с <End> нажатие необходимо выполнять последовательно. Если вы нажмете клавишу <End>, в Excel будет включен режим END, о чем свидетельствует индикатор в строке состояния, обозначающий, что программа готова к нажатию клавиш управления курсором (для отключения этого режима нажмите <End> повторно). Поскольку при использовании <Ctrl> нажатие клавиш выполняется одновременно, этот способ оказывается немного быстрее.

#### С помощью мыши

Используя мышь для перемещении по рабочему листу, сначала с помощью полос прокрутки пролистайте лист так, чтобы нужная ячейка оказалась в видимой области экрана, а затем щелкните на ней мышью.

Для построчного пролистывания, щелкайте на кнопках со стрелками "вверх" или "вниз" в вертикальной полосе прокрутки. Пролистывание по столбцам осуществляется посредством щелчка на кнопках "влево" и "вправо" в горизонтальной полосе прокрутки.

Чтобы пролистать на один экран, щелкните на полосе прокрутки между ползунком и стрелкой нужного направления пролистывания, используя вертикальную полосу прокрутки для движения вверх-вниз и горизонтальную для перемещения влево-вправо.

Ускорить прокрутку можно, перетащив ползунок. Размер ползунков зависит от размера активной области рабочего листа, которая определяется положением последней ячейки, находящейся на пересечении последнего заполненного столбца и последней строки, содержащей данные. (Обратите внимание, что эта ячейка может оказаться пустой.)

Поскольку активная область рабочего листа определяет размер ползунков на обеих полосах прокрутки, также неявно определяется и сколько строк или столбцов пролистывается при перетаскивании ползунка. Чем больше активная область, тем меньше размер ползунка, и тем быстрее происходит перемещение по листу.

#### Видеть - не значит выбрать

Используя мышь при перемещении к ячейке, не забудьте, что нужно не просто воспользоваться полосами прокрутки, чтобы ячейка появилась на экране, но и щелкнуть на этой ячейке, чтобы она стала активной. Если не выполнить это действие, при попытке ввода данных Excel переместится к ячейке, активной в настоящий момент, и выполнит ввод данных в нее. Таким образом, все ваши усилия по поиску заветной ячейки окажутся напрасными

#### Используя Переход

Диалоговое окно Переход предлагает наиболее простой способ перехода к удаленной ячейке или диапазону. Отобразить это окно, представленное на рис. 1.9, можно следующим образом: нажав <Ctrl+G>, нажав <F5> или выполнив команду Правка⇒Перейти. Чтобы переместить указатель на определенную ячейку таблицы, введите ее адрес в поле Ссылка (Reference) и щелкните на кнопке ОК или нажмите <Enter>. Обратите внимание, что букву в адресе ячейки можно указывать как прописную, так и строчную.

Excel запоминает адреса ячеек, к которым производится переход из этого диалогового окна. Они перечислены в области Перейти к (Go To), адрес последней ячейки помещается в начало списка. Таким образом, можно повторно быстро перейти к нужной ячейке, последовательно нажав <F5> и <Enter>. Чтобы перейти к ячейке, адрес которой находится в списке Перейти к, дважды щелкните на нем, а затем на кнопке ОК.

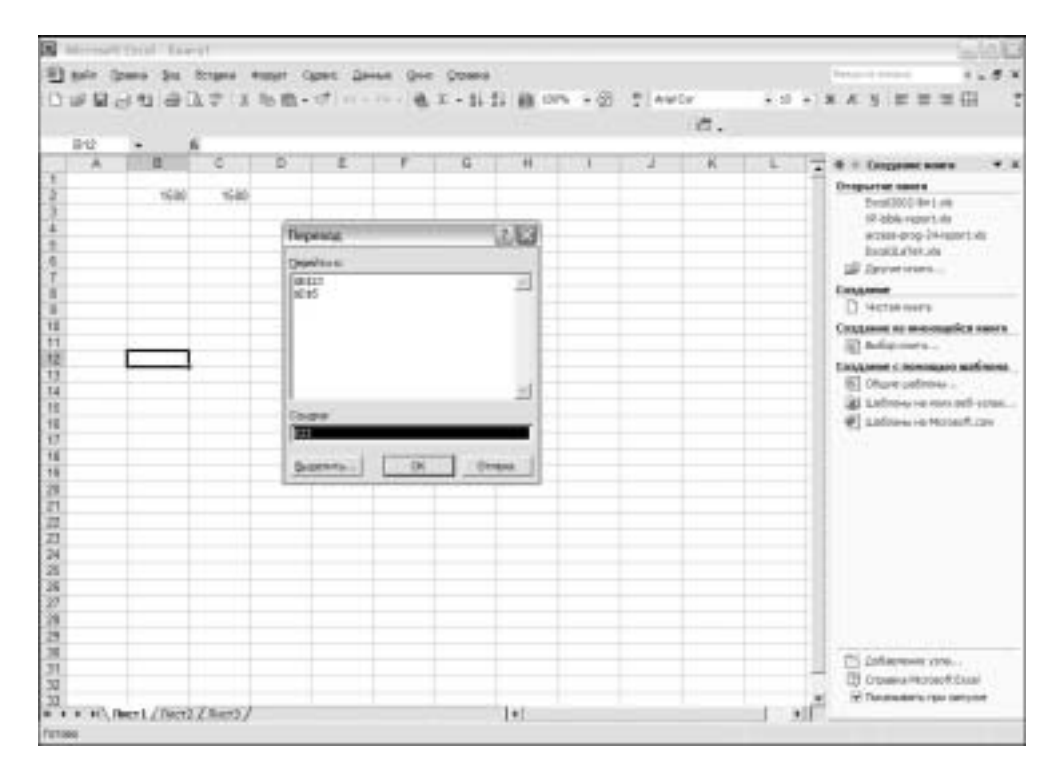

Рис. 1.9. Использование диалогового окна Переход для перемешения по рабочему листу

# Перемещение по рабочей книге

Каждая новая книга Excel содержит три пустых рабочих листа, используемых для построения таблиц. Наличие нескольких таблиц позволяет разделить сложные таблицы на отдельные части (аналогично тому, как сложные отчеты делят на разделы). Если необходимо, в книгу можно добавить рабочие листы для ввода дополнительных данных (подробнее см. главу 4 книги 2).

Для навигации по рабочим листам книги используйте ярлычки листов, расположенные в нижней части окна рабочей книги. В рабочей области программы Excel находятся данные активного рабочего листа книги. Слева от ярлычков листов расположены элементы управления прокрутки (рис. 1.10), которые позволяют пролистывать ярлычки (необходимость в них появляется, если в рабочей книге достаточно много листов).

Чтобы перемещаться по листам рабочей книги, помните о следующих способах.

- Щелкните на ярлычке нужного листа, расположенном в нижней части окна документа. Если этого ярлычка нет на экране, щелкайте на кнопке Следующий ярлычок (Next tab) до тех пор, пока нужный не появится в окне. Чтобы вернуться к предыдущим ярлычкам, используйте кнопку Предыдущий ярлычок (Previous tab).
- Перемещаясь от листа к листу с помощью клавиатуры, используйте комбинации <Ctrl+Page Up> для движения влево по ярлычкам и <Ctrl+Page Down> для движения вправо.

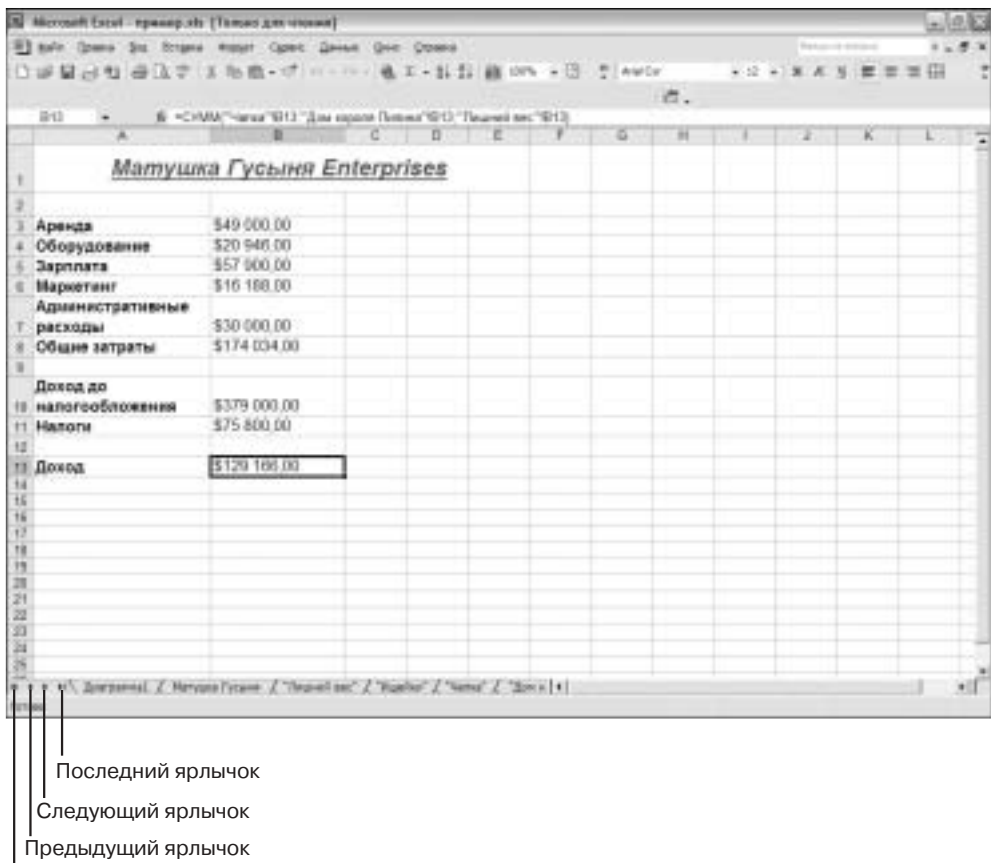

I<br>Первый ярлычок

Рис. 1.10. Используйте эти элементы управления для перемещения по ярлычкам листов рабочей книги

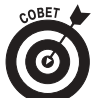

Чтобы переместиться к ярлычку последнего листа рабочей книги, используйте кнопку Последний ярлычок (Last tab), а для переходя к ярлычку первого листа — Первый ярлычок (First tab).

# Работа с меню

Несмотря на то, что раскрывающиеся меню программы Excel рассчитаны, в основном, на работу с мышью, при желании можно вызывать команды, пользуясь клавиатурой.

Чтобы открыть меню с помощью мыши, щелкните на его названии. Вы сможете отобразить все элементы меню, если щелкните на кнопке Развернуть (Continuation) в нижней части меню (это кнопка с двумя направленными вниз стрелками). Для выбора элемента меню просто щелкните на нем. Чтобы открыть каскадное подменю (обозначенное стрелкой "вправо"), наведите указатель мыши на элемент меню, и когда появится подменю, щелкните на нужной команде.

Вы имеете возможность выбрать элемент меню с помощью клавиатуры: удерживая нажатой клавишу <Alt>, нажмите "горячую" клавишу, связанную с меню (в названии команды этот символ подчеркнут) — например), чтобы открыть меню Правка (Edit), используйте <Alt+П>. Можно также нажать <F10>, чтобы активизировать строку меню, а затем с помощью клавиш <>> и <<> выбрать нужное меню и для его открытия нажать <v>. Чтобы отобразить полное меню, нажимайте <v>, пока не доберетесь до кнопки Развернуть, или просто подождите несколько секунд. Чтобы выбрать элемент меню, переместитесь к нему с помощью клавиши <v> и нажмите <Enter>. Для открытия подменю переместитесь к элементу, с которым оно связано, и нажмите <>>. Чтобы выбрать элемент из подменю, переместитесь к нему с помощью клавиши <v> и нажмите <Enter>.

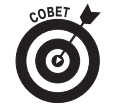

Если вы один из немногих пользователей Lotus 1-2-3, решивших, наконец-то, перейти к работе в Excel, то, вероятно, обрадуетесь, что активизировать строку меню можно не только с помощью <F10>, но и знакомой вам клавиши </>.

Когда меню открыто, выбрать его элемент можно, щелкнув на нем мышью и нажав "горячую клавишу". Вы также можете перейти к нему с помощью клавиши <v> и нажатием <Enter>.

Некоторым командам меню назначены комбинации клавиш (они указаны справа от команды в самом меню). Если хотите, используйте данные комбинации, не открывая меню. Например, чтобы сохранить документ Excel, можно выбрать команду Файл⇒Сохранить (File⇒Save), а можно нажать <Shift+F12> или <Ctrl+S>.

## Поговорим?

При работе с раскрывающимися меню Excel вы вскоре обнаружите, что многие из них выводят на экран диалоговые окна, где собраны различные параметры, которые вам предстоит выбрать. Подобные команды в меню выделены специальным методом - за их названием следует многоточие (...).

Элементы управления в диалоговых окнах Excel (как кнопки, окна и пр.) ничем не отличаются от элементов, используемых в других приложениях Windows (в особенности в Office XP). Сложные диалоговые окна, например Формат ячейки (Format Cells) и Параметры (Options), предлагают такое количество опций, что они не умещаются в одном окне. Поэтому подобные диалоговые окна содержат вкладки, по щелчку на которых отображаются новые опции.

Активизировать и (или) выбрать опции в диалоговых окнах Excel можно, шелкнув на них либо воспользовавшись клавишей <Tab>. Если опции или отдельные вкладки имеют "горячие" клавиши, выделенные подчеркиванием, используйте их в комбинации с клавишей <Alt>. (Обратите внимание, что работать исключительно с горячими клавишами не всегда удается — многие диалоговые окна принимают или отвечают на ввод текста.)

#### Если элемент меню не доступен

Если элемент меню не доступен, его название затенено (имеет светло-серый цвет). Это означает, что в настоящий момент использовать данный элемент не удается, возможно, потому, что условия, при которых он может выполнить действия, еще не наступили. Например, элемент Вставить (Paste) из меню Правка (Edit) не доступен до тех пор, пока буфер обмена Windows пуст. Как только в буфер обмена помещаются данные (с помощью команд Вырезать (Cut) или Копировать (Copy) того же меню Правка), команда Вставить становится доступной.

#### Почему на экран выводятся не все элементы меню

Excel становится все более сложным приложением, и размеры его меню растут, достигая нижней границы экрана. Чтобы уменьшить размеры выводимых на экран меню, Excel 2002 использует систему, отображающую только отдельные их команды. Если на экране — неполное меню, в его нижней части находится кнопка Развернуть (с двумя направленными вниз стрелками).

Чтобы отобразить все элементы меню, либо подождите несколько секунд, либо щелкните на кнопке Развернуть. Если на экране меню полностью развернуть, то все открываемые подменю будут выводиться на экран полностью. Если вы предпочитаете, чтобы на экране всегда отображались полные меню (удобно для новичков, которые знакомятся с возможностями программы), необходимо изменить параметры вывода меню на экран.

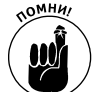

При работе с сокращенными меню примите во внимание тот факт, что отображаемые элементы могут меняться. Поскольку программа Excel отслеживает наиболее часто используемые команды, именно их она и помещает в сокращенные варианты меню. Это означает, что редко используемая команда меню будет скрыта, и для ее применения меню понадобится развернуть. Такая особенность усложняет поиск редко используемых команд в сокращенных меню.

Чтобы изменить параметры вывода меню на экран с целью отображения полного меню, выполните следующие действия.

1. Щелкните правой кнопкой мыши на строке меню (или панелях инструментов Стандартная и Форматирование).

Появится контекстное меню.

2. Выберите команду Настройка (Customize) в его нижней части.

Откроется диалоговое окно Настройка (Customize) с выбранной вкладкой Параметры (Options).

3. Установите флажок Всегда показывать полные меню (Always show full menus).

При этом автоматически будет снят флажок Показывать полные меню после короткой задержки (Show full menus after short delay).

4. Щелкните на кнопке Закрыть (Close) в диалоговом окне Настройка.

### Контекстные меню

Помимо раскрывающихся меню, доступ к которым осуществляется из строки меню Excel, это приложение предлагает и широкий выбор специальных меню, которые называются контекстными. Контекстные меню связаны с отдельными объектами окна программы: панелями инструментов, ячейками рабочих листов, заголовками строк и столбцов, ярлычками рабочих листов.

Чтобы открыть контекстное меню объекта, щелкните на объекте правой кнопкой мыши. Контекстное меню содержит только те элементы, которые относятся к данному объекту. Например, в контекстном меню панели инструментов находится только элементы, управляющие отображением панелей инструментов и их настройкой. Контекстное меню ярлычков листов содержит лишь команды управления рабочими листами - добавления, удаления, копирования и перемещения листов, а также их переименования.

На рис. 1.11 приведено контекстное меню ячейки рабочего листа. Чтобы его отобразить, щелкните на ячейке правой кнопкой мыши. Обратите внимание, что многие элементы контекстного меню имеют "горячие" клавиши.

| Tomas Taiwi Roman P.                                                                                                    |             |                                           |     |    |   |         |       |
|----------------------------------------------------------------------------------------------------|-------------|-------------------------------------------|-----|----|---|---------|-------|
| 43 avit Steve by Argent Hobri Galet Green Gri Grown                                                                                                    |             |                                           |     |    |   |         |       |
| □延星は社会法学 3 地震→ ボハ+……進工→お計 羅 00%→第 プ extr.  エロ+ 米月 9 年年年限                                                                                                  |             |                                           |     | 清。 |   |         |       |
| PTT<br>$\begin{array}{c} \bullet\\ \bullet \end{array}$ $\begin{array}{c} \bullet\\ \bullet \end{array}$ $\begin{array}{c} \bullet\\ \bullet \end{array}$ |             |                                           |     |    |   |         |       |
| $\mathbf{A}$ .                                                                                                    | <b>POTT</b> | 0<br>×                                    |     |    | w | $H = 0$ |       |
|                                                                                                    |             |                                           |     |    |   |         |       |
|                                                                                                    |             |                                           |     |    |   |         |       |
|                                                                                                    |             |                                           |     |    |   |         |       |
|                                                                                                    |             |                                           |     |    |   |         |       |
|                                                                                                    |             | El passen                                 |     |    |   |         |       |
|                                                                                                    |             | <b>IL SHERRY</b>                          |     |    |   |         |       |
|                                                                                                    |             | B. strane-                                |     |    |   |         |       |
|                                                                                                    |             | Одажением к.                              |     |    |   |         |       |
| TŤ                                                                                                    |             | defeaters warker<br><b>COMPANY</b>        |     |    |   |         |       |
|                                                                                                    |             | <b>Garrish clumpted</b>                   |     |    |   |         |       |
|                                                                                                    |             | Different contact                         |     |    |   |         |       |
|                                                                                                    |             | ER, export page                           |     |    |   |         |       |
|                                                                                                    |             | Referrace check<br>Johann to course power |     |    |   |         |       |
|                                                                                                    |             | Telephone                                 |     |    |   |         |       |
|                                                                                                    |             |                                           |     |    |   |         |       |
|                                                                                                    |             |                                           |     |    |   |         |       |
|                                                                                                    |             |                                           |     |    |   |         |       |
| 4 + + + Libert / Next / Next /                                                                                                    |             |                                           | 341 |    |   |         |       |
| Termes                                                                                                    |             |                                           |     |    |   |         | $+15$ |

Рис. 1.11. Щелкните на ячейке правой кнопкой мыши, чтобы открыть контекстное меню

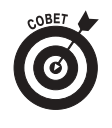

Контекстные меню очень удобны при работе с гиперссылками, а также встроенными в листы графическими объектами и примечаниями, поскольку обеспечивают прямой доступ к командам меню, необходимым для редактирования этих специфических объектов. Подробнее об использовании ссылок см. главу 2 книги 8, а о работе с диаграммами и графикой — главы 1 и 2 книги 5.

# Голосовые команды

Excel 2002 поддерживает распознавание речи, что позволяет использовать голосовые команды для выбора элементов меню, опций диалоговых окон и кнопок панелей инструментов. По мнению Microsoft, минимальные требования для использования функций распознавания речи следующие: процессор Pentium II со скоростью 300 МГерц и 128 Мбайт оперативной памяти.

Также потребуется высококачественный микрофон, соединенный с наушниками (как у диспетчеров). Встроенные микрофоны, поставляемые с современными компьютерами, недостаточно чувствительны для нынешних систем распознавания речи, поскольку производят шумы, которые мешают качественно воспринимать голосовые команды.

Подробнее о возможностях диктовки для ввода данных в таблицы Excel см. главу 1 книги 2, в которой вы также найдете информацию об использовании возможности преобразования текста в речь (Text To Speech), отдельную, но связанную с системой распознавания речи функцию Excel 2002 — она удобна для проверки данных, введенных в таблицу.

### Установка и настройка функций распознавания речи

Если при установке Office XP использовалась станлартная инсталляция, система распознавания речи не устанавливается до первой попытки ее использования в Excel 2002 (или в другой программе пакета Office: Word, PowerPoint). Чтобы установить Speech Recognition, приготовьте CD с пакетом Office XP и выполните следующие действия.

1. Выберите команду Сервис⇒Речь⇒Распознавание речи (Tools⇒Speech⇒Speech Recognition).

Появится окно с предупреждением о том, что эта возможность не установлена. Будет предложено выполнить установку.

- 2. Щелкните на кнопке Да (Yes).
- Excel выведет на экран окно Установка Microsoft Office XP с просьбой вставить диск.
- 3. Вставьте CD пакета Microsoft Office XP в дисковод и щелкните на кнопке ОК. Excel установит компонент Speech Recognition.

После завершения установки появится диалоговое окно, сообщающее о том, что можно настроить микрофон и выполнить тренировку функции распознавания речи. Для настройки наденьте наушники и подсоедините микрофон. Потребуется примерно 15 минут для тренировки - позаботьтесь о тишине в помещении. Тренировку можно продолжить в любой момент, щелкнув на кнопке Программы (Tools) на Языковой панели и выбрав в появившемся меню команды тренировки профиля.

Щелкните на кнопке Далее (Next) и следуйте инструкциям мастера, который настроит уровень микрофона и предложит выполнить тренировку профиля речи. По завершении этого процесса появится новое диалоговое окно, в котором разъясняется, как наилучшим образом использовать функции распознавания речи пакета Office XP. В дальнейшем вы сможете вводить данные и отдавать команды с помощью речи.

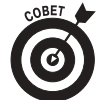

Если вы серьезно намерены использовать функции распознавания речи для ввода данных и управления работой программы, не поленитесь потратить время на дополнительную тренировку профиля. Чем больше времени вы уделите тренировке, тем правильнее будет распознаваться речь. Для дополнительного обучения программы непосредственно после начальной тренировки щелкните на кнопке Обучение (Voice Training). Продолжить обучение можно и позже: выберите команду Сервис⇒Речь⇒Распознавание речи, чтобы отобразить Языковую панель, щелкните на кнопке Программы и в появившемся меню выберите Тренировка профиля (Training). В диалоговом окне выберите текст и прочтите его. Проводя время от времени обучение, вы действительно повысите качество распознавания речи, что особенно важно при вводе данных в таблицу.

#### Управление программой с помощью голоса

Когла работа по настройке и тренировке функции распознавания речи завершена, ее можно использовать для выбора команд меню, панелей инструментов и диалоговых окон. Чтобы использовать голосовые команды, необходимо переключить функцию распознавания речи в режим голосовых команд.

1. Выберите команду Сервис⇒Речь⇒Распознавание речи.

На экране появится Языковая панель (Language bar). Если данная панель уже находится на экране, щелкните на кнопке Микрофон (Microphone). Языковая панель может быть минимизирована и находиться в панели задач Windows, щелкните на кнопке Восстановить (Restore) (в Windows 9х шелкните на пиктограмме EN, а затем в меню выберите команду Восстановить).

2. Щелкните на кнопке Голосовая команда (Voice Command) на Языковой панели (рис. 1.12).

Обратите внимание, что для выбора этой кнопки достаточно произнести voice command.

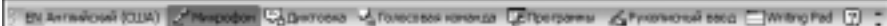

Рис. 1.12. Прежде, чем отдавать команды, шелкните на кнопке Голосовая команда на Языковой панели

Когда голосовые команды активизированы, можно управлять Excel с помощью речи.

### Выбор элементов меню, открытие диалоговых окон и выбор кнопок на панелях инструментов

Чтобы вызвать меню или выбрать кнопки открытой панели инструментов (например, панелей Стандартная и Фоматирование), произнесите название элемента меню или кнопки панели инструментов. Например, для выполнения команды Файл⇔Сохранить (File⇒Save) произнесите file, а когда Excel откроет меню, произнесите save. Для выполнения того же действия вы вправе просто произнести save. выбрав одноименную кнопку на панели инструментов Стандартная.

Если при вызове команды меню открылось диалоговое окно, перейти к нужной вкладке можно, назвав ее имя. Например, произнесите format, а затем cell, чтобы на экране появилось диалоговое окно Формат ячейки (Format Cell), измените нужные атрибуты и для их сохранения произнесите Окау. Чтобы закрыть лиалоговое окно баз сохранения внесенных изменений, произнесите cancel.

Помните: лля выбора опций также можно использовать голосовые команлы. Произнесите слово tab, чтобы переместиться к следующей опции текущей вкладки диалогового окна и выбрать ее. Если нужная опция выбрана (текстовые поля и поля со списками выделяются цветом, а название переключателя или флажка обрамлено пунктирной линией), введите новое значение либо голосовой командой, либо вручную.

Когда в текстовое поле диалогового окна необходимо ввести значение (либо выбрать элемент раскрывающегося списка, название которого вы точно не знаете), временно отключите голосовые команды и введите или выберите нужную опцию с помощью мыши или клавиатуры.

Чтобы отключить голосовые команды, щелкните на кнопке Микрофон на Языковой панели. При этом с панели исчезнут кнопки Диктовка (Dictation) и Голосовая команда. Включить голосовые команды вы сможете, снова щелкнув на кнопке Микрофон.

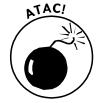

Не забудьте отключить голосовые команды прежде, чем щелкать мышью на объектах окна программы Excel или выполнять ввод с клавиатуры. Если этого не сделать, функция распознавания речи может принять щелчки мыши и шум клавиатуры за голосовые команды. Таким образом, вы можете выбрать неизвестную команду, что приведет не только к неожиданным изменениям в документе, но и к потере данных.

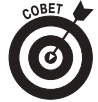

Обратите внимание на то, что неверные команды вы вправе отменить, если немедленно воспользуйтесь командой Отменить (Undo). (Некоторые команды, например сохранение документа, отменить нельзя.) Если функция распознавания речи пропустила или выбрала не ту команду меню, неверную кнопку панели инструментов или опцию диалогового окна, немедленно произнесите волшебное слово **undo**. Поскольку Excel поддерживает многократную отмену операций, используя эту команду можно отменить последовательность действий и привести рабочий лист в нужное состояние.

#### Перемещение указателя по ячейкам

Голосовые команды используются и для перемещения указателя ячеек в рабочем листе.

- $\checkmark$  Right или right arrow перемещение на один столбец вправо.
- $\checkmark$  Left или left arrow перемещение на олин столбен влево.
- $\checkmark$  Up или up arrow перемещение на одну строку вверх.
- $\checkmark$  Down или down arrow перемещение на одну строку вниз.
- √ **Home** перемещение в начало строки.
- **End** и. после паузы, название клавиши со стрелкой перемещение к нужному углу следующей области данных в таблице.

Функция распознавания речи значительно лучше воспринимает полные команды, как left arrow или up arrow, чем их сокращенные варианты left и up.

# Использование панелей инструментов

Панели инструментов Стандартная и Форматирование, расположенные во второй строке сверху в окне программы Excel, безусловно, самые востребованные. В Excel существует большое количество панелей инструментов, которые можно по желанию отобразить на экране или спрятать. Чтобы отобразить скрытую панель инструментов, щелкните правой кнопкой мыши в строке меню или на любой панели инструментов (например, Стандартная или Форматирование) и выберите название нужной панели в открывшемся списке. Панель инструментов можно отобразить и с помощью команды Вид⇒Панели инструментов (View⇒Toolbars), выбрав нужную из открывшегося списка.

В Excel, как и других приложениях Office, панели инструментов могут быть плавающими или пристыкованными. Пристыкованная панель инструментов расположена вдоль одной из границ окна, в котором размешен документ (панели инструментов Стандартная и Форматирование, строка меню — это пристыкованные панели). Плавающая панель инструментов размещается в рабочей области в собственном окне, содержит строку заголовка и управляющие кнопки. В отличие от пристыкованных панелей инструментов, которые всегда располагаются по периметру окна, плавающую панель можно перемещать и изменять ее размер.

Чтобы отсоелинить пристыкованную панель, поместите указатель мыши на серую вертикальную черту, расположенную на панели инструментов перед первой кнопкой, и перетащите ее в центр рабочей области. Как только появится строка заголовка панели инструментов, отпустите кнопку мыши.

Для пристыковки плавающей панели инструментов наведите указатель мыши на ее строку заголовка, и когда указатель мыши превратится в пересечение двунаправленных стрелок, перетащите к одной из границ окна. Когда исчезнет строка заголовка, отпустите кнопку мыши. Если панель инструментов пристыкована к другим пристыкованным панелям (например в верхней части окна программы, где расположены панели Стандартная и Форматирование), ее можно поместить в отдельную строку или в строку с другой панелью инструментов, перетащив серую вертикальную линию, расположенную перед первой кнопкой.

Если панель инструментов отсоединена от границы окна, плавающую панель можно свободно перемещать в рабочей области путем перетаскивания. Вы вправе также изменить форму окна панели инструментов. Для этого поместите указатель мыши ее на границу окна и, когда указатель мыши превратится в двунаправленную стрелку, перетащите его в нужном направлении.

Если поместить указатель на правую границу окна и перетащить его влево, окно панели инструментов станет длиннее и уже, а если поместить указатель на нижней границе окна и перетащить вверх, окно панели инструментов станет короче и шире. По мере необходимости Excel изменяет количество строк в окне панели инструментов.

Чтобы плавающую панель инструментов снова поместить в начальное присоединенное положение, дважды щелкните на ней. Если форма окна панели была изменена, при последующем отсоединении панель примет именно такую форму. Если необходимо вынести окно панели инструментов за пределы рабочей области, не присоединяя ее, щелкните на кнопке Закрыть (Close) в окне панели. Можно закрыть панель инструментов, не пристыковывая ее, тогда при последующем открытии она будет размещаться в том же положении и иметь ту же форму окна.

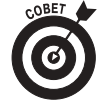

Помимо отображения, перемещения и изменения формы панели инструментов, можно настроить панель, расположив на ней нужные кнопки, и даже создавать совершенно новые панели инструментов. Подробнее о настройке панелей инструментов Excel см. главу 3 книги 1.